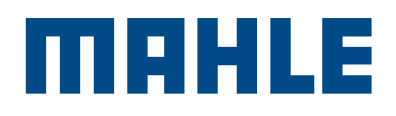

**CUSTOMER**<br>CARE

# MCCP-Dokumentation **Ticketing**

# Um das Modul Service Ticket zu nutzen, ist eine Registrierung notwendig.

#### Registrierungsprozess MCCP:

- <sup>n</sup> Falls Sie noch keinen MCCP-Account haben, füllen Sie das Registrierungsformular aus. Link zum Formular: [customercare.mahle-aftermarket.com/shop/en/EUR/login/register](http://customercare.mahle-aftermarket.com/shop/en/EUR/login/register )
- **Der Kundenservice wird Ihre Anfrage via Mail bestätigen.** Um anschließend ein Passwort zu erstellen, klicken Sie auf "Forgot your password".
- <sup>n</sup> Es wird eine Mail mit einem Bestätigungslink an Sie versendet.

## Modul Service Ticket:

#### Service Tickets anlegen

- <sup>n</sup> Anhand verschiedener Selektionen spezifisches Ticket erstellen
- <sup>n</sup> Z. B. kaufmännische oder technische Reklamationen oder Anfragen
- <sup>n</sup> Möglichkeit, Anhänge hochzuladen

#### Service Tickets suchen

<sup>n</sup> Anhand verschiedener Selektionen bestimmtes Ticket suchen oder Übersicht aller Tickets nutzen

#### Link: [customercare.mahle-aftermarket.com/shop/en/EUR](http://customercare.mahle-aftermarket.com/shop/en/EUR )

- **Empfohlener Browser: Google Chrome**
- <sup>n</sup> Falls Sie Probleme haben, auf das Portal zu gelangen, prüfen Sie Ihre Firewall-Einstellungen und löschen Sie die Cookies.

Anmelden: gleiche Login-Daten wie für den eShop

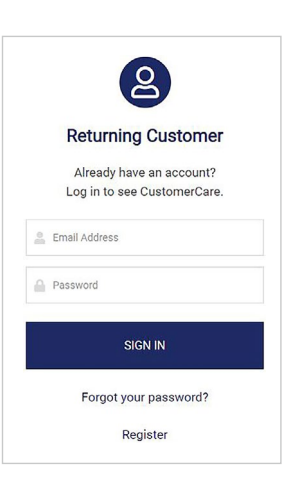

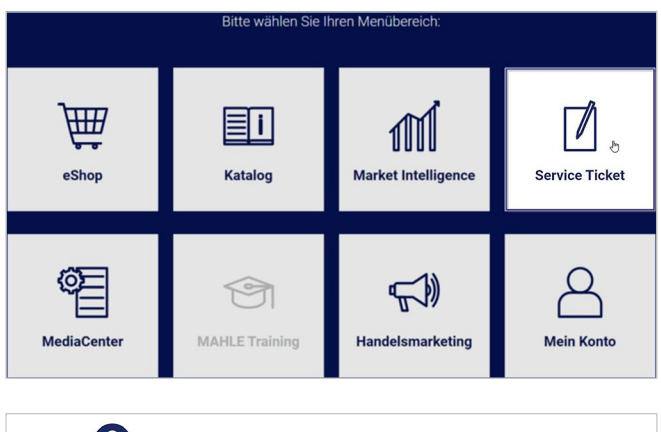

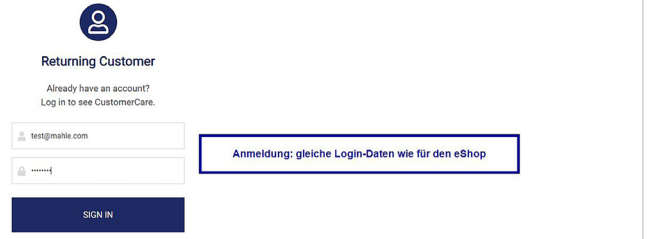

# Ticket anlegen:

Klicken Sie auf "Ticket anlegen".

# Schritt 1: Kategorien

Bitte wählen Sie die passende Kategorie für Ihr Ticket aus. Es stehen fünf Hauptkategorien zur Auswahl:

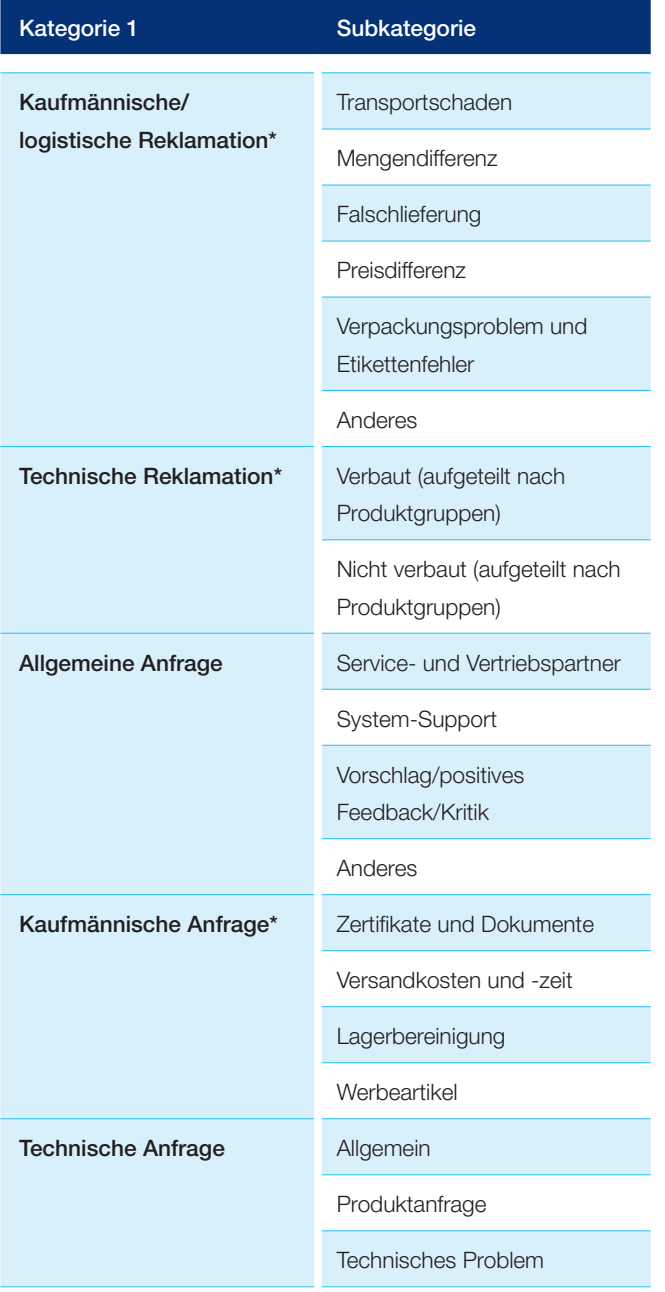

\* Stehen nur MAHLE Vertriebspartnern zur Verfügung

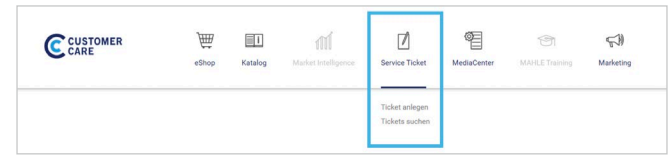

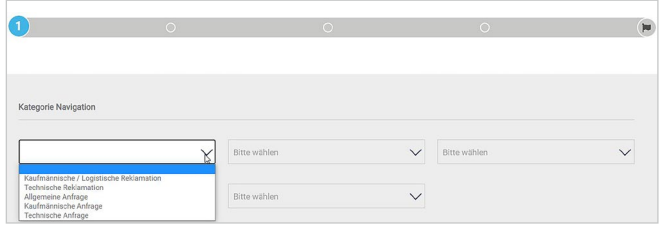

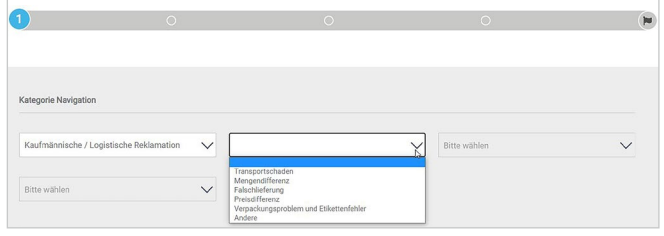

Sie werden durch den Prozess der Ticketerstellung geführt. Pflichtfelder sind mit einem Stern\* gekennzeichnet.

### Schritt 3: Artikelkennung

Bitte beachten Sie, dass nur MAHLE Artikelnummern eingegeben werden können, jedoch z. B. keine alten Hella-Referenzen. (Bitte schlüsseln Sie zur MAHLE Artikelnummer um, indem Sie den Katalog nutzen: [catalog.mahle-aftermarket.com/eu/index.xhtml\)](http://catalog.mahle-aftermarket.com/eu/index.xhtml)

#### Schritt 4 (bei Reklamationen): Reklamationsdetails

Je nach Art der Reklamation werden unterschiedliche Informationen benötigt.

## Schritt 5: Anhänge hochladen und Ticket abschließen

Bei Bedarf können Sie Fotos, Rechnungen usw. zum Ticket hochladen. Das funktioniert über Drag & Drop oder über "Dateien durchsuchen" und wird vorallem bei der Einreichung von technischen Reklamationen empfohlen.

Ihr Ticket wurde gespeichert und die Ticket-ID erstellt.

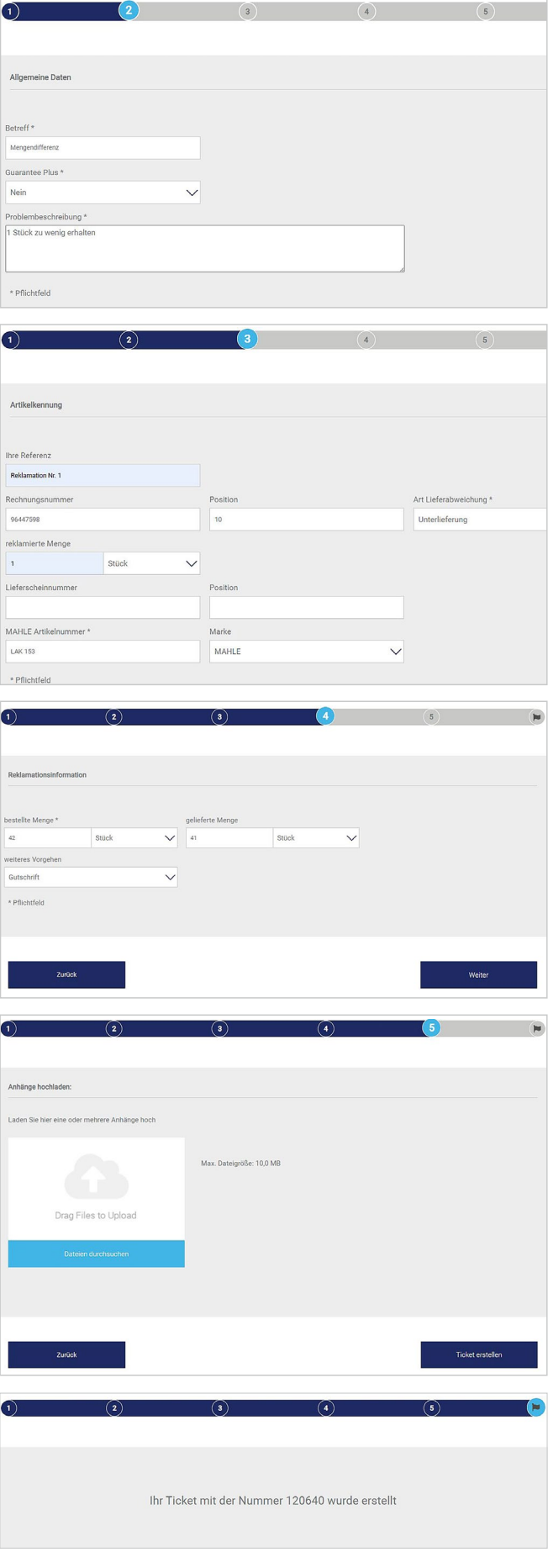

## Suche nach Service Tickets:

- **D** Übersicht aller Tickets
- <sup>n</sup> Suchfunktion nutzen, um ein bestimmtes Ticket auszuwählen

Sie können den Status Ihres Tickets prüfen und die Details durch einen Klick auf die ID ansehen.

## Bedeutung verschiedener Ticket-Statusangaben:

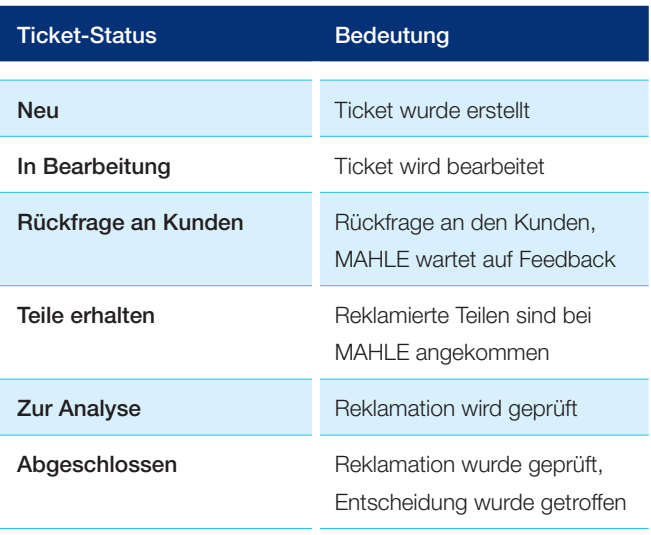

Wenn der Ticket-Status auf "Rückfrage an Kunden" steht, wird entweder Ihr Feedback benötigt oder MAHLE wartet auf Erhalt der angeforderten Teile.

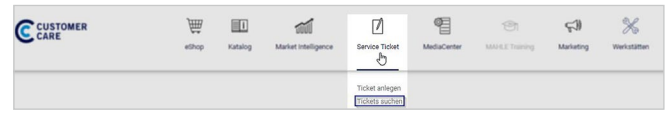

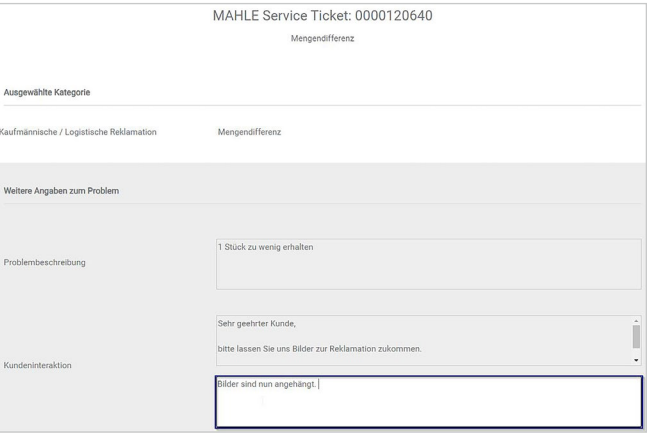